#### **Accessing the Payment Actions System**

- 1) Log into Payment Actions system through Portal (portal.pace.edu), or using the following link: <u>https://appsrv.pace.edu/PmtActionsPROD/</u>
- 2) Sign into the system using your Pace username and password.

| Payment Actions | PACE UNIVERSITY                                                       |
|-----------------|-----------------------------------------------------------------------|
|                 |                                                                       |
|                 | Please use your Pace University username and password to log in below |
|                 | Please Sign In Below                                                  |
|                 | Username: jronquillo<br>Password:                                     |
|                 | Login                                                                 |
|                 | UNIVERSITY<br>Work toward greatness.                                  |

# **Navigating the Payment Actions System**

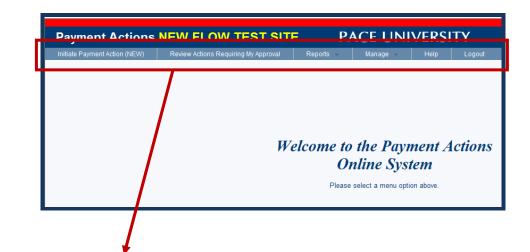

|     | Initiate Payment Action (NEW) | Revie                                | w Actions Requiring My Approval | Reports 💉                    | 🗸 Manage 🗸                             | Help        | Logout |  |
|-----|-------------------------------|--------------------------------------|---------------------------------|------------------------------|----------------------------------------|-------------|--------|--|
|     |                               |                                      |                                 |                              |                                        |             |        |  |
| 1.  | nitiate Payment Action (NEW)  | 2. <u>Review Actions Requiring I</u> | Иy                              | 3. <u>Reports</u> : Click he | re to view th                          | e status    |        |  |
| her | e to begin the Payment Action |                                      | Approval: Click here to review  | payment                      | of payment actions you have initiated, |             |        |  |
| Dro | CASS                          |                                      | action requests requiring your  | annroval                     | approved / disappro                    | wed or conc | ollod  |  |

| Process.                                       | action requests requiring your approval.            | approved / disapproved, or cancelled.  |
|------------------------------------------------|-----------------------------------------------------|----------------------------------------|
| 4. <u>Manage</u> : Click here to view approval | <b>5. <u>Help</u></b> : Click here to download this | 6. Logout: Click here to logout of the |
| steps for each payment action request          | Guide for the Payment Action system.                | system.                                |
| reason as well as workflow                     |                                                     |                                        |

#### **Initiating a Payment Action**

- **1)** Click on "Initiate Payment Action (NEW)". A list of all employees in your organization will populate automatically.
- 2) Find an employee (or Search by Last Name in search box along the top if you are a Super user.)
- **3)** Select the position number or payment option associated with this payment action from the dropdown menu. The list will include some or all of the following:
  - a. Employee's own position number: for payments/changes to their current position or salary
  - **b.** Enter active position number: if payment action is for a new position for the employee
  - c. Generic one-time (OP9999): one-time stipend payment
  - d. Generic series payment (QP9999): stipend paid over more than one pay period

| Select a position number for employed<br>you would like to initiate action for | e |
|--------------------------------------------------------------------------------|---|
| No Action                                                                      | ~ |
| No Action                                                                      |   |
| Employee's own position number (BHR011)                                        |   |
| Enter active position number                                                   |   |
| Generic one-time payment (OP9999)                                              |   |
| Generic series payment (QP9999)                                                | • |

**4)** After selecting the position number or payment option, you will be able to click the **Submit** button below your selection.

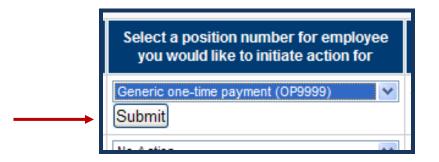

5) On the next screen you will now select the Reason for this Payment Action, and specify an Effective Date, Number of payments, and Total Payment Amount. Also, the Description of the Reason for the Payment Action is required, along with any other relevant notes. If you do not complete all fields, you will receive an error message.

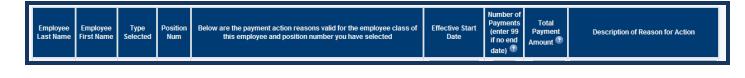

- 6) Verify that the **Type of Position** selected and the **Position Number** are both correct before you **Continue to Next page**.
  - If the information is NOT correct, go to the bottom of the screen and click **Disregard any** changes made above and go back.

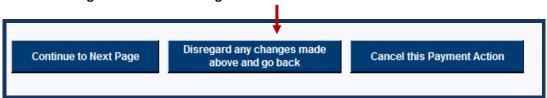

- **7)** Select **Reason for this Payment Action**: Only reasons relevant to that employee and selected position/payment will now be displayed.
  - a. Select the Effective Start Date from the drop down menu.
  - **b.** Enter the **Number of Payments** that you wish to pay the employee, or enter "99" if no end date.
  - c. Enter the **Total Payment Amount** that you wish to pay the employee.
    - i. If the payment action is for <u>more than one pay period</u>, this is the TOTAL dollar amount that will be divided among the multiple pay periods.
    - **ii.** If processing a <u>salary increase or hourly rate increase</u>, enter the *new* salary or *new* hourly rate the employee is to have.
  - **d.** Enter the **Description of Reason for Action** and any other pertinent information.
- 8) Double check your entries and click **Continue to Next Page.** On this page, double check the information entered previously (e.g., Calendar Year, Effective Start/End Dates, Number of Payment, Total Amount, etc.).

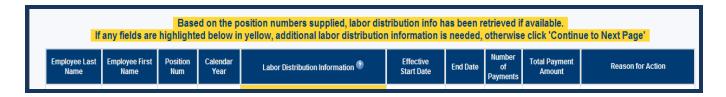

- **a.** If any information is incorrect, click **Disregard any changes made above and go back**, to return to the previous screen.
- **b.** If necessary, enter **Labor Distribution Information** (i.e., from where the payment action will be charged.) Labor distribution information will be automatically filled in if available. If highlighted, enter the necessary labor distribution information:

| Labor [         | )istribution Inform | ation 💿  |
|-----------------|---------------------|----------|
| enter distribut | tion info »         |          |
| Index           | Account 🗳           | Percent  |
|                 |                     | 100.00 % |
|                 |                     | %        |
|                 |                     | <u>%</u> |
|                 |                     | %        |
|                 |                     | %        |
|                 |                     | %        |
|                 |                     | %        |
|                 |                     | %        |
|                 |                     | %        |
|                 |                     | %        |
|                 |                     |          |

Note: clicking on "enter distribution info" will minimize or maximize the labor distribution information section.

- i. Enter Index number.
- **ii.** Enter **Account number.** For a list of commonly used Account Codes, click the symbol next to "Account"

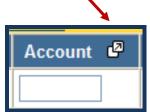

**iii.** Check **Percent**: If the payment is to be charged to more than one budget line, divide the percentages accordingly. The total percentages must equal 100%.

#### 9) Click Continue to Next Page.

- **a.** Check information. Also, be sure to check the Calendar Year and that the End Date is what you expected for the Number of Payments you selected on the previous screen.
- **b.** If additional reviewers are needed before Dean or Business Rep for approval, select number of additional approvers in the dropdown menu.
- c. If all information is correct, click Send for Approval.

#### **Reviewing Actions Requiring My Approval**

1. You will be notified via e-mail that there is an action awaiting your approval, however you may enter the system at any time to check to see if there are actions requiring your approval. When you log into the system, click on **Review Actions Requiring My Approval**, and you will see the action(s) listed.

| itiate Pavm                 | ent Action (Ni                       | =100 B                             | leview Actions Requirin                                         | a Mr Approval                        | Re                               | oorts 🗸                               | Manage                        | e 🗸 🛛 Help                                                 | Logout                              |                                                             |                                                                   |                                                    |                                     |                                    |                    |
|-----------------------------|--------------------------------------|------------------------------------|-----------------------------------------------------------------|--------------------------------------|----------------------------------|---------------------------------------|-------------------------------|------------------------------------------------------------|-------------------------------------|-------------------------------------------------------------|-------------------------------------------------------------------|----------------------------------------------------|-------------------------------------|------------------------------------|--------------------|
|                             |                                      |                                    |                                                                 |                                      |                                  |                                       |                               |                                                            |                                     |                                                             |                                                                   | access to employ<br>You are I<br>Roles: Business R | ogged in                            |                                    |                    |
| ment Action                 | ns requiring y                       | our approval                       | at this time                                                    |                                      |                                  |                                       |                               |                                                            |                                     |                                                             |                                                                   | <b></b>                                            | ixport   Expor                      | t Labor Distribu                   | tion 😡             |
| <u>Employee</u><br>ast Name | <u>Employee</u><br><u>First Name</u> | <u>Employee</u><br><u>U number</u> | Payment Action<br><u>Reason</u>                                 | <u>Total Dollar</u><br><u>Amount</u> | <u>Position</u><br><u>Number</u> | <u>Effective</u><br><u>Start Date</u> | <u>Earning</u><br><u>Code</u> | Your Role in the<br>Approval<br>Workflow<br>(Current Step) | <u>Most Recent</u><br><u>Status</u> | <u>Date</u><br><u>Payment</u><br><u>Action</u><br>Initiated | <u>Date</u><br><u>Previous</u><br><u>Step</u><br><u>Completed</u> | <u>Employee</u><br><u>Department</u>               | <u>Division</u>                     | <u>Organization</u><br><u>Code</u> | <u>Vie</u><br>Deta |
|                             |                                      |                                    | Excess/Overtime<br>/Supplemental Pay:<br>Overage - Supp<br>Rate | \$400.00                             | 199970                           | 10/1/2012                             | 508                           | Step: 4 - HRIS                                             | Approved                            | 11/15/2012<br>03:54 PM                                      | 11/15/2012                                                        | BS Nurse<br>Education                              | College of<br>Health<br>Professions | NU0201                             | Vie<br>Det         |
|                             |                                      |                                    | Wage/Salary:<br>Regular Pay - PT<br>Faculty 9-10                | \$1,109.40                           | FN0202                           | 11/1/2012                             | 108                           | Step: 3 - HRIS                                             | Approved                            | 11/07/2012<br>01:06 PM                                      | 11/08/2012                                                        | Graduate<br>Department<br>LSN                      | College of<br>Health<br>Professions | NU0202                             | Vi<br>Det          |
|                             |                                      |                                    | Wage/Salary:<br>Regular Pay - PT<br>Faculty 9-10                | \$257.13                             | FN0202                           | 11/1/2012                             | 108                           | Step: 3 - HRIS                                             | Approved                            | 11/07/2012<br>02:51 PM                                      | 11/08/2012                                                        | Graduate<br>Department<br>LSN                      | College of<br>Health<br>Professions | NU0202                             | Vie<br>Det         |
|                             |                                      |                                    | Wage/Salary:<br>Regular Pay - FT<br>Staff Exempt                | \$21,500.00                          | HRSTP2                           | 11/1/2012                             | 102                           | Step: 5 - HRIS                                             | Approved                            | 11/08/2012<br>01:33 PM                                      | 11/08/2012                                                        | Employee<br>Relations                              | Human<br>Resources                  | XHR012                             | Vie<br>Det         |

\*Note:

The **Export** and **Export Labor Distribution** links located at the top right of this window will populate a Microsoft Excel spreadsheet with the following information:

- **Export** link will provide a general export of the table below with one record per payment action recipient
- Export Labor Distribution link will provide a table of split labor distributions, each on its own row allowing for sorting/filtering

These exporting features can also be found within the Reports menu.

- 2. Click on View Details.
- **3.** You will see the details of the payment action. Review for accuracy.
- **4.** The bottom of the screen (below the Approve/Disapprove/Cancel buttons) lists the Approval Workflow Steps for the payment action. This will show all steps in the workflow and their status.
  - Note: Clicking View history log will expand the section and allow you to view any previous Description/Comments entered during the approval process entered by previous approvers.

| View history log » (NOTE: All comments submitted during the approval process are available in the history log) |                           |             |                    |                    |          |           |                                                                     |  |  |  |  |  |  |
|----------------------------------------------------------------------------------------------------|---------------------------|-------------|--------------------|--------------------|----------|-----------|---------------------------------------------------------------------|--|--|--|--|--|--|
| Date Logged                                                                                                    | Log Type                  | Step Number | System User Name   | Workflow Sent To   | Comments | Respons   | Notes                                                               |  |  |  |  |  |  |
| 11/1/12 2:48PM                                                                                                 | Initiated Payment Action  | 1           | Anthony Cuffari    |                    |          | Initiated | Initiated and sent for approval                                     |  |  |  |  |  |  |
| 11/1/12 2:48PM                                                                                                 | Initiator Comments        | 1           | Anthony Cuffari    |                    |          |           | Position number will now reflect the correct area they work out of. |  |  |  |  |  |  |
| 11/1/12 2:48PM                                                                                                 | Workflow step assigned to | 2           | Christopher Elarde | CELARDE@PACE.EDU   |          |           |                                                                     |  |  |  |  |  |  |
| 11/1/12 2:48PM                                                                                                 | Workflow step assigned to | 2           | Lorianne O'Donnell | LODONNELL@PACE.EDU |          |           |                                                                     |  |  |  |  |  |  |
| 11/6/12 9:36AM                                                                                                 | Approval                  | 2           | Christopher Elarde |                    |          | Approved  |                                                                     |  |  |  |  |  |  |
| 11/6/12 9:36AM                                                                                                 | Workflow step assigned to | 3           | James Marshall     | jmarshall@pace.edu |          |           |                                                                     |  |  |  |  |  |  |
| 11/6/12 9:36AM                                                                                                 | Workflow step assigned to | 3           | Karen Buckwald     | KBUCKWALD@PACE.EDU |          |           |                                                                     |  |  |  |  |  |  |

- 5. If you approve and want to move the payment action forward in the workflow, click on Approve.
- **6.** A new screen appears confirming that your approval of the payment action for the employee has been recorded and the workflow has been advanced to the next step.
- 7. You may now click on **Logout** to exit the system, or continue reviewing actions requiring your approval.

(*Note*: If you click **Disapprove** to disapprove this payment action, the workflow will go directly back to the original requestor of this payment action, step 1 of the approval process. The user who initiated the action has the ability to make changes and then send a revised action out for approval. You will be asked to provide comments before this disapproval gets submitted.)

#### **Viewing the Status of Payment Actions**

1. Click on Reports.

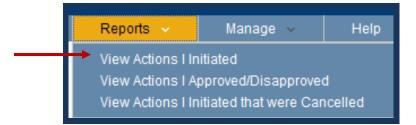

- 2. Depending on your Role in the workflow, you may be able to select these or more in the dropdown menu:
  - View Actions I Initiated
  - View Actions I Approved/Disapproved
  - View Actions I Initiated that were Cancelled
- **3.** For example, after clicking **View Actions I Initiated**, the payment action will appear in one of two sections:

Actions you have initiated – not yet fully approved: These payment actions are not yet completed. This screen will also indicate the current workflow step. For example, if Compensation approved in Step 2, it would show Step 3 (the Dean/VP), meaning that the payment action is pending the Dean or VP's approval. You can also click on the **View Details** button to see the payment action and see the Approval Workflow Status near the bottom of the screen.

OR

Actions that you have initiated that have been completely approved: This will confirm that the payment action is with HRIS for processing.

| You are logged in as: Jonne Jose Ronquillo / Your Roles: HR         View Actions Initiated: All   This Month   Last Month   This Week   Last 15 Days   By date Action was initiated: IF to Image Control Image Control Image Content Control Image Control Image Control Imag | You have access to<br>You are logged in as: Jonne Jose Ronquillo (<br>You relogged in as: Jonne Jose Ronquillo (<br>You reles: HRI         View Actions Initiated: All   This Month   Last Month   This Week   Last 15 Days   By date Action was initiated: I to I to I to I to I to I to I to I t                                                                                                    | View Actions Initiated: <u>All   This Month</u> | Last Month   This Weel |                             |                        |                    | vas initiated:          | ma     |   |                        | s: Jonne Jos         | e Ronquillo (J       |
|----------------------------------------------------------------------------------------------------|----------------------------------------------------------------------------------------------------|-------------------------------------------------|------------------------|-----------------------------|------------------------|--------------------|-------------------------|--------|---|------------------------|----------------------|----------------------|
| You are logged in as: Jonne Jose Ronquillo / Your Roles: HR         View Actions Initiated: All   This Month   Last Month   This Week   Last Usek   Last 15 Days   By date Action was initiated: Image to Image to Im | You are logged in as: Jonne Jose Ronquillo (<br>Your Roles: HR         View Actions Initiated: All   This Month   Last Month   This Week   Last 15 Days   By date Action was initiated: Ito Ito Ito Ito Ito Ito Ito Ito Ito Ito                                                                                                    |                                                 |                        | <u>k   Last Week   Last</u> | <u>15 Days</u>   By d  | ate Action w       | vas initiated:          |        |   |                        | s: Jonne Jos         | e Ronquillo (J       |
| Actions you have initiated - not yet fully approved:                                                                                                    | Actions you have initiated - not yet fully approved:       Export fully approved:       Export labor Distribution         Employee       Employee U last Name       Payment Action Reason       Total Dollar Amount       Position Number       Effective Start Date       Current Workflow Start Date       Most Start Date       Date Payment Action Initiated       Employee U payment Action Initiated       Division       Organization Code         Vortecords found.       Vortecords found.       No records found.       No records found.       No records found.       Vortecords found.       Vortecords found.< |                                                 |                        | <u>k   Last Week   Last</u> | <u> 15 Days</u>   By d | ate Action w       | as initiated:           | m      |   |                        |                      |                      |
| Employee       Employee       Employee       Payment       Total Dollar       Position       Effective       Earning       Current       Most Recent       Date Payment       Employee       Organization         Last Name       First Name       number       Action       Number       Statub       Code       Status       Date Payment       Employee       Division       Organization                                                                                                    | Employee       Employee       Employee       Payment       Total Dollar       Position       Effective       Earning       Current       Most       Date Payment       Employee       Division       Organization         Last Name       First Name       number       Action       Number       Number       Effective       Earning       Current       Most       Date Payment       Employee       Division       Organization         Vorkflow       Step       Step       Status       Action Initiated       Division       Organization         Vorkflow       No records found.       No records found.       No records found.       No records found.       No records found.                                                                                                    | Actions you have initiated - no                 | t vot fully approve    |                             |                        |                    |                         |        | 0 | Go                     |                      |                      |
| Last Name First Name Action Action Reason Amount Number Start Date Code Step Status Action Initiated Department Division Code Code                                                                                                    | Landorse     Lindorse     Lindorse     Lindorse     Lindorse     Lindorse     Lindorse     Lindorse     Lindorse     Diportee     Division     Organization       Last Name     First Name     number     Action     Action     Number     Start Date     Code     Start Date     Start Date     Department     Department     Division     Organization       No records found.     No records found.     No records found.     No records found.     No records found.     No records found.                                                                                                    |                                                 | r yer runy approved    | d:                          |                        |                    |                         |        |   | Expo                   | ort   <u>Expor</u> t | : Labor Distrib      |
| No records found                                                                                                    |                                                                                                    |                                                 | ber <u>Action</u>      |                             |                        |                    | Workflow                | Recent |   |                        | <u>Division</u>      | Organization<br>Code |
|                                                                                                    | Actions that you have initiated that have been completely approved:                                                                                                    |                                                 |                        |                             | N                      | o records fou      | und.                    |        |   |                        |                      |                      |
| Export   Export Labor Distri                                                                                                    |                                                                                                    |                                                 |                        | J Payment<br>Action Reason  | Total Dollar<br>Amount | Position<br>Number | Effective<br>Start Date |        |   | Employee<br>Department | Division             | Organization<br>Code |
| Date Exported       Employee       Employee       Employee       Payment       Total Dollar       Position       Effective       Earning       Date Payment       Employee       Division       Organization                                                                                                    |                                                                                                    |                                                 |                        |                             | N                      | o records fou      | und.                    |        | I |                        |                      |                      |

Note: Along the top of the screen, you will have the ability to show and view actions by the dates they were initiated. You can click on one of the options, or manually enter in a range of dates.

### View Approval Steps for Each Reason

- 1. Click on Manage.
- 2. Click on View Approval Steps for Each Reason.

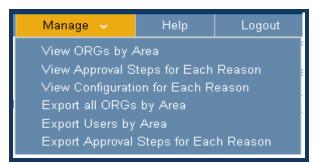

**3.** In the window below you will see the approval steps used for each payment action reason. Scroll through the list to see all of the different payment action reasons. (Please note that additional steps may be inserted also if the labor distribution is Endowment Funded, Grant Funded, or if split percentages are used.) You may also click on **View Approval Steps for Each Reason** to see the approval steps required for each payment action.

| itiate Payment Action (NEW) | Review Acti                            | ons Requiring My Approval F                                                                                                    | Reports 🗸 🚽                                                                                     | Manage 🗸                                                                                                    | Help                                                                                                    | Logout                                                                               |                                                                                |                                     |
|-----------------------------|----------------------------------------|----------------------------------------------------------------------------------------------------|-------------------------------------------------------------------------------------------------|----------------------------------------------------------------------------------------------------|----------------------------------------------------------------------------------------------------|--------------------------------------------------------------------------------------|--------------------------------------------------------------------------------|-------------------------------------|
|                             | that additional :                      | s used for each Payment Action re<br>steps may be inserted also if the l                                                                            | labor distributic                                                                               | View ORGs by Are<br>View Approval Ste<br>View Configuratio<br>Export all ORGs b<br>Export Users by A<br>Export Approval S              | eps for Each<br>In for Each F<br>Ily Area<br>Irea<br>teps for Eac                                                       | Reason<br>h Reason                                                                   | i are logged in a<br>ss Representati<br>i administrator a<br>split percentages | ive, Requestor, HRI<br>t this time. |
|                             |                                        | ny of Management (F<br>of Mgt - Additional Comp - Staff                                                                                             |                                                                                                 | -                                                                                                    |                                                                                                    |                                                                                      |                                                                                |                                     |
|                             |                                        |                                                                                                    |                                                                                                 |                                                                                                    |                                                                                                    |                                                                                      |                                                                                |                                     |
| А                           | Approval Step                          | ••                                                                                                    |                                                                                                 |                                                                                                    | will be se                                                                                                    |                                                                                      |                                                                                |                                     |
| А                           | Approval Step<br>1                     | Business Representative                                                                                                    | Different u                                                                                     | sers based on labo                                                                                                    | r distributio                                                                                                    | n organizatio                                                                        |                                                                                |                                     |
| A                           |                                        | ••                                                                                                    | Different u                                                                                     |                                                                                                    | r distributio                                                                                                    | n organizatio                                                                        |                                                                                |                                     |
| Α                           | 1                                      | Business Representative                                                                                                    | Different u<br>Different u                                                                      | sers based on labo                                                                                                    | r distributio<br>r distributio                                                                                          | n organizatio                                                                        |                                                                                |                                     |
| Δ                           | 1 2                                    | Business Representative<br>Dean/VP                                                                                                    | Different u<br>Different u<br>Jim Marsh                                                         | sers based on labo<br>sers based on labo                                                                                               | r distributio<br>r distributio<br>ł                                                                                     | n organizatio<br>n organizatio                                                       | in code                                                                        |                                     |
|                             | 1<br>2<br>3                            | Business Representative<br>Dean/VP<br>Compensation                                                                                                  | Different u<br>Different u<br>Jim Marsh<br>Pedro Fig<br>strative Stipend                        | sers based on labo<br>sers based on labo<br>all,Karen Buckwalc<br>Jeroa,Jennifer Sam<br><b>(earning code:30</b>                        | r distributio<br>r distributio<br>d<br>uels,Jonne                                                                       | n organizatio<br>n organizatio<br>Ronquillo,Jes<br>ID:107]                           | in code                                                                        |                                     |
|                             | 1<br>2<br>3<br>4                       | Business Representative<br>Dean/VP<br>Compensation<br>HRIS<br>Academy of Mgt - Adminis                                                              | Different u<br>Different u<br>Jim Marsh<br>Pedro Figu<br>strative Stipenco<br>vval              | sers based on labo<br>sers based on labo<br>all,Karen Buckwalc<br>Jeroa,Jennifer Sam<br><b>(earning code:30</b>                        | r distributio<br>r distributio<br>d<br>uels,Jonne<br>(reason<br>will be se                                              | n organizatio<br>n organizatio<br>Ronquillo,Jes<br>ID:107]<br>nt to                  | n code<br>ssica Yaro                                                           |                                     |
|                             | 1<br>2<br>3<br>4<br>Approval Step      | Business Representative<br>Dean/VP<br>Compensation<br>HRIS<br>Academy of Mgt - Adminis<br>Role will be sent to for Appro                            | Different u<br>Different u<br>Jim Marsh<br>Pedro Fig<br>strative Stipeno<br>vval<br>Different u | sers based on labo<br>sers based on labo<br>all,Karen Buckwalc<br>Jeroa,Jennifer Sam<br>Jearning code:30<br>User                       | r distributio<br>r distributio<br>d<br>uels,Jonne<br>06] [reason<br>will be se<br>r distributio                         | n organizatio<br>n organizatio<br>Ronquillo,Jes<br>ID:107]<br>nt to<br>n organizatio | n code<br>ssica Yaro<br>n code                                                 |                                     |
|                             | 1<br>2<br>3<br>4<br>Approval Step<br>1 | Business Representative<br>Dean/VP<br>Compensation<br>HRIS<br>Academy of Mgt - Adminis<br>Role will be sent to for Appro<br>Business Representative | Different u Different u Jim Marsh Pedro Fig  strative Stipend vval Different u Different u      | sers based on labo<br>sers based on labo<br>all,Karen Buckwalc<br>Jeroa,Jennifer Sam<br>Jeanning code:30<br>User<br>sers based on labo | r distributio<br>r distributio<br>g<br>uels,Jonne<br><b>6] (reason<br/>will be se</b><br>r distributio<br>r distributio | n organizatio<br>n organizatio<br>Ronquillo,Jes<br>ID:107]<br>nt to<br>n organizatio | n code<br>ssica Yaro<br>n code                                                 |                                     |

# Logging Out of the Payment Actions System

1. Click the **Logout** button at the top of the screen to log out of the system.

| Payment Actions                                       | NEW FLOW TEST SIT                    | E PACE    | UNIVER   | SITY | Pa            | ce Home   A-Z Listing   | Site Map    | II C   |  |  |  |  |
|-------------------------------------------------------|--------------------------------------|-----------|----------|------|---------------|-------------------------|-------------|--------|--|--|--|--|
| Initiate Payment Action (NEW)                         | Review Actions Requiring My Approval | Reports 🗸 | Manage 🗸 |      | Logout        |                         |             |        |  |  |  |  |
| You have access to employees in: XHR001, XHR002, XHR0 |                                      |           |          |      |               |                         |             |        |  |  |  |  |
| You are logged in as:                                 |                                      |           |          |      |               |                         |             |        |  |  |  |  |
|                                                       |                                      |           |          | Your | Roles: Busine | ess Representative, Rec | questor, HF | RS, Su |  |  |  |  |